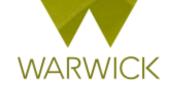

# Warwick SkillsForge

# **DGS Sign in (non-Supervisor)**

# **Getting Started**

Loading Warwick SkillsForge

You can load Warwick SkillsForge by opening an internet page and typing: skillsforge.warwick.ac.uk and pressing [Enter]

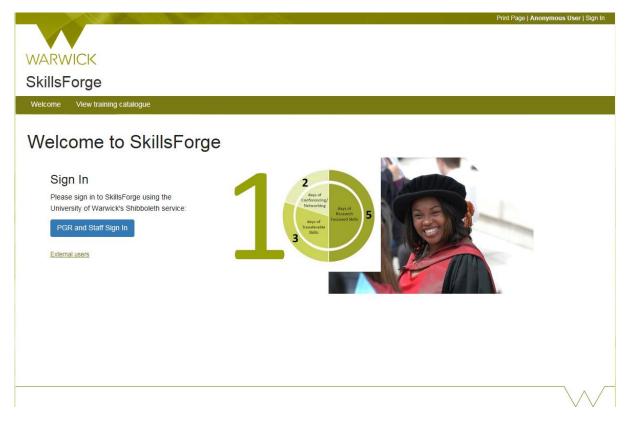

#### Front screen

Before signing in you will be able to see upper Tabs for: Sign in; View training catalogue

Welcome View training catalogue

➤ [Click] on *View training catalogue*, if you would like to search events before signing in. The following screen will appear:

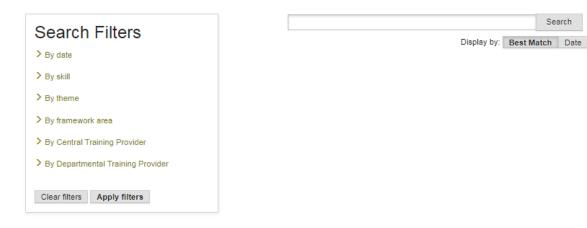

To search events, see {User Guide: Searching for events}

#### The Header

In the header you can view:

### Print Page | Anonymous User | Sign In

The Sign In function here is for external users. If you have a Warwick ID, use the blue Single Sign On button

#### Warwick Signing In

> On the front screen (or from the top right hand 'Sign In' link), [Click] on the blue PGR and Staff Sign in button

PGR and Staff Sign In

> [Enter] your Warwick User ID and Password and Enter

Once you have signed in you will have the Anonymous User change to your name and you will now have a Sign Out option:

#### Print Page | Dr DGS Horton | Sign Out

➤ To sign out: [Click] on the Sign Out link

#### The Tabs

The following Tabs will appear after Signing In:

- 1. Home;
- 2. Professional Development;
- 3. Help.

The Professional Development Tab has the following two drop downs available:

- 1. Find Courses;
- 2. Booking Summaries;
- 3. Completed Activity Log;
- 4. Activity Log Summary;

Search

5. Reflective Reports.

NB. Some of these options will automatically appear in the Home Page under Useful Shortcuts e.g. View your student's **Activity Log** and View your student's **Development Needs Analyses** 

In the **header** you also have the ability to print your page at any stage, to do so:

➤ [Click] on the *Print Page* link:

Print Page | Dr DGS Horton | Sign Out

A pop out printing box will appear {amend details as required}

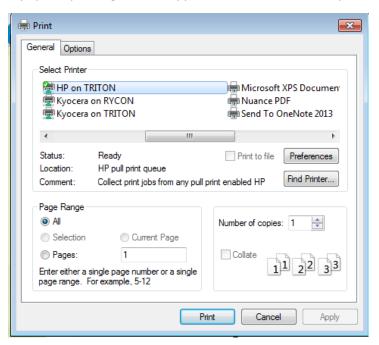

- > [Click] on Cancel to stop the print and return to the previous page
- > [Click] on *Print* to continue to print

#### The Footer

The footer is split into two parts

In the first part you can view the PGR Development Enquiry information

To email the Doctoral College, [Click] onto the email link. A pop out box will appear:

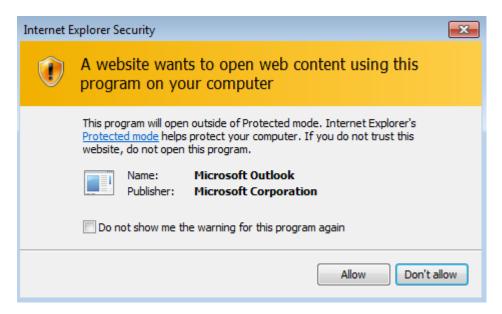

- [Click] Don't allow to return to the previous page and no email to be sent
- > [Click] Allow to be taken to our Outlook email account

In the second part, you can view *SkillsForge's Copyright*, the University's *Terms*, the *System Status*, and the *Contact Us* page:

#### SkillsForge © 2017 | Terms | System Status | Contact Us

The System Status page by [Clicking] onto the *System Status* link will show the current status of Warwick SkillsForge:

## System Status

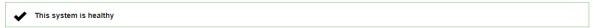

- To return, [Click] on the *Home* Tab in top left hand navigation
- > The Contact Us page by [Clicking] onto the Contact Us link will show contact details for queries
- To return, [Click] on the *Home* Tab in top left hand navigation

#### **Contact:**

Should you have any issues or queries (or feedback on this user guide) with regard to **Signing in** please contact the PGR Professional Development Officer in the Doctoral College via:

PGRDevelopment@warwick.ac.uk or tel: 024 761 50401 (ext. 50401)